1.LCDスクリー

# macaroon SE 规格

## よくある質問

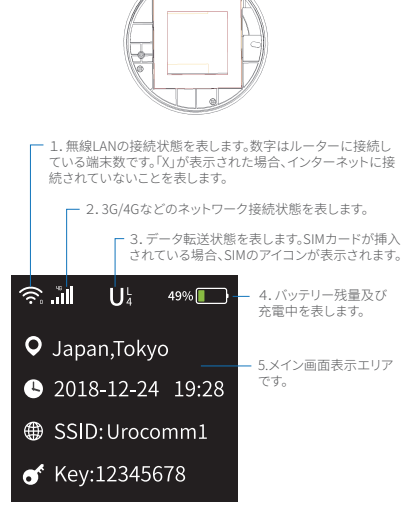

3. 選お 4.充電インターフェース 5.simカードスロット 6. 強制終了ボタ

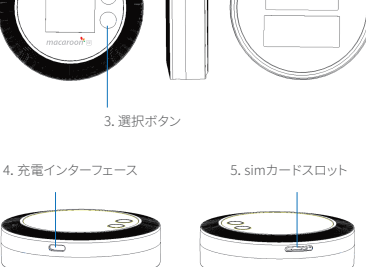

2. 電源ボタン&確認ボタ

UrocommJapan株式会社 www.urocomm

タであり、利用状況や通信状況により異なる可 能性があります。)

ス制御が可能<br>(\*<sup>教</sup>社の実験F

# macaroon SEの特徴

## macaroon SE 操作方法

・・・・・<br>(3)ロック:40秒間ボタン操作がない場合、画面をロックし、休止モ ードになります。電源ボタンをダブルクリックし、画面をロックするこ とができます。

(2)確定ボタン:確定ボタンをワンクリックしてメニューを選択し 、ニアニック・ハーン・フィーファック<br>り、次のページに進むことができます。

・LTE CAT4の高速ネットワーク接続

・2.4G WLAN IEEE802.11b/g/n の無線通信規格、同時接続台数10 台

・4000mAhのリチウムイオンポリマー電池はインテリジェント節電 技術により36時間の継続利用が可能

・インテリジェントデバイスとして、専用アプリから利用状況やデバイ

1. ボタンの操作方法<br>(1)電源ボタン: 3秒 ........<br><sub>':</sub> 3秒長押しして、起動したらメニューをワン で操作します。画面が表示されてから3秒長押ししてシャットダウン

(4)ロック解除:電源ボタンをワンクリックし、画面の表記に従って

RSTボタンを押します。 (こちらは専門知識のある方の指導の元で操作してください。ご自身 の判断で操作しないでください)。

、 ...\_\_\_\_\_\_\_\_\_\_\_\_<br>操作ボタンをワンクリックし解除します。 。<br>(5)強制シャットダウン:充電していない状態で、本体の下部を外し

2.メニュー (1)電源を入れるとホーム画面が表示され、接続情報が表示されま .<br>す。ご利用目的に応じ、、メニューを選択してください (2)操作ボタンや電源ボタンを使って必要な操作を行います。

3.Wi-Fiネットワーク名とバスワードの変更方法を教えてください。 (1)端末とmacaroonSEを接続し、ブラウザのアドレスバーに

3.WLANの接続方法 (1)ルーターが起動してからWLANの右側が「x」印が表示されてい 、 .<br>ないことを確認します。携帯/タブレット・パソコンなどの端末から WLAN信号を検索し、デバイスのSSID(ネットワーク名)を選択しま す。KEY(パスワード)を入力し、WLANネットワークに接続します。

。<br>\*2:弊社の実験デ \*2:弊社の実験データであり、大容量のデータを利用しながら充電す る場合、表記された時間より長くかかる場合があります。

 $\overline{9}$ 「192.168.43.1:8080」を入力します。パスワードは「12345678」です。管 理画面からWifiの名称とパスワードの変更ができます。

4.スマホ/タノレットかマカロンに接続 でさません。

4.SIMカードを挿入して接続する方法 SIMカードが挿入されていない場合、クラウドSIMモードとなります。 SIMカードを挿入して使用する場合、電源OFFの状態でSIMカードの スロットにSIMカードを挿入してください。再起動したらSIMカードモ

## ードで利用できます。

ルーターの本体を裏返し、 側面のSIMピンでSIMカードホルダー

を取り出します。 SIMカードホルダーにNanoSIMカー ドを挿入し、スロットに差し込みます。

# します。

太陽光、暖炉、電子レンジ、オープン、ヒーター、ウォーターヒ どの高温環境や暖房器具の近くでは使用しないでください。バッテリー が発熱し、爆発する恐れがあります。

。<br><sub>2.5%は</sub>、<sub>などはない</sub>。<br><sub>2.5%は</sub>では、または充電しない場合、充電器を本体から抜き 、コンセントから充電器を抜いてください。

・ 本体に内蔵された電池は取り外しできません。電池や本体が故障す る恐れがありますので、自分で交換したり、分解したりしないでください 。<br>バッテリーの交換は信頼できるサービス拠点に依頼してください。<br>-

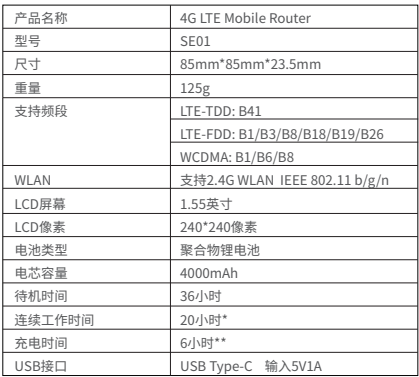

\*1:弊社の実験データであり、実際の利用状況や通信状況により異な<br>る場合があります。

1.フル充電するには何時間かかりますか?

低電量からフル充電までは凡そ6時間くらいかかります。

2.電源を入れてからどれくらいでネットに繋がりますか? 通常は1~2分ほどかかります。海外など初めて接続する場合、接続時 間が通常より長くかかることがあります。

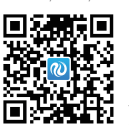

(1)下記のQRコードをスキャンし、アプリをダ ウンロードします。インストールが完了したらア カウント登録を行ってください。 (2)インストールしたアプリの「デバイスを<br>」からルータのバーコードをスキャンし、う 」からルータのバーコードをスキャンし、デバイ スとアプリを紐づけします。 (3)モールから必要なデータプランを購入しま .<br>す。購入後すぐ利用できます。 ージョン/ SSID /パスワードなどの情報を確認できます<br>**[3] SATTLE | コ** (1) 下記のQRコードをスキャン<br>**出会させます。**<br>そのサイトをスプリクトントラット - ホーパーパー

デバイス管理<br>ニューから「本機に 。<br>ついて」を選択します。ここからIMEI /デバイス/

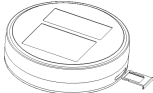

#### 警告

・必ず付属のアクセサリーを使用してください、品質基準を満たしてい ないアクセサリーを使用した場合、デバイスにダメージを与え、火事、爆 発などの災害を引き起こす可能性があります。<br>・電源アダプターは安全基準をクリアした製品を選択し、所在地にお

・ 電源アダプターは安全基準をクリアした製品を選択し、所在地にお いて国家品質基準を満たし、該当認証を取得している製品を利用して

(1)スマホ/タブレットのWLAN機能が起動しているか確認してください。 (2)ネットワーク接続を更新し、正しいSSIDを選択します。 (3)パスワードが正しいか確認してください。

5.どのデバイスに接続してもネットに繋がりません。

(1)本体が正常な状態であるか確認してください。空港、山間部、高速 道路、港、地下、僻地、離島などでは電波が弱い可能性があるため、場 所を変えてから再起動してください。

(2)下記のカスタマーサポートにご連絡お願いいたします。

カスタマーサポート連絡先:service@urocomm.com

6.マカロンを紛失してしまいました。

紛失した場合、すぐカスタマーサポートにご連絡お願いします。

アカウントを停止し、被害の拡大を阻止します。

7.マカロンにSimカードを挿入しましたが利用できません。 利用するSimカードの国、地域によってAPNの設定が必要な場合があり ます。この場合、WebUIの「設定」→「モバイルネットワークの設定」→「 アクセスポイントの名称(APN)」の順番でSimカードのキャリアのAPN を設定し、保存してください。

ください。本体に水が入ってはいけません。涼しい環境で使用すること をお薦めします。暑すぎたり低すぎる環境での使用は故障の原因に繋 がります。

・ 注意:型版が異なるバッテリーの使用は爆発する恐れがあります。使 用済みのバッテリーは自治体のルールに従って処分してください。 ・ 正常作動温度は0℃- 45℃です。安全のため長時間での使用や高温の 環境の下で使用することを避けてください。バッテリーの温度が50℃に

達した時、自動的に充電を停止します。50℃を下回った時、充電を再開

・当仕は公式のシステム及ひシステム更新にのみ資仕を負います。<br>その他非公式の第三者システムについてはセキュリティー上のリス<br>クがあるためサポートしません。

## 技術適合認定 Body SARについて

この製品は、国が定めた電波の人体吸収に関する技術基準に 人体に近接してこの機器を使用した場合の SAR の ています。 Ū こよしてこった品と反局のとあるという。<br>- 個々の製品によって SAR に多少の差異が<br>バ、いずれも許容値を満たしています。この 距離は10mmです。 .<br>.ともありますが、 じるこ 、y。<br>それら 他のアンテナや送信機と同じ場所に設置したり、 は、189ソフリノでお店城と同し物刑に改直した5人<br>それせて操作したりしないでください。ユーザーと設置担当者<br>アンテナの設置手順を提供し、コロケーション以外の記載を削<br>ることを検討する必要があります。

します。60℃以上の場合、電源を自動的にOFFします。

・ 外部SIMカードの使用について、SIMカードを変形させたり、規格に 合わないSIMカードを使用しないでください。

#### 警告!

コンプライアンスに責任を負わない 団体による明 白 に 承認されて い ない 変更は、ユーザの操作権限を無効にしてしまう恐れがあります。

VCCIマーク この装置は、クラスB機器です。この装置は、住宅環境で使用することを 目的としていますが、この装置がラジオやテレビジョン受信機に近接し て使用されると、受信障害を引き起こすことがあります。 取扱説明書に従って正しい取扱いをして下さい。 VCCI-B

## 連絡先

www.urocomm.com UrocommJapan株式会社 108-0014 東京都港区芝4-6-5芝大井ビル2F

詳しくは下記をご参照ください www.urocomm.com

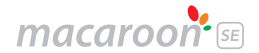

# macaroon SE ご利用説明書

6.WebUI

(1)携帯電話やパソコンでmacaroon SEに接続します。

(2)ブラウザのアドレスバーに「192.168.43.1:8080」を入力します。 (3)パスワードは「12345678」です。

(4) ログイン後、Web UI画面でAPNなどの設定を行うことができます。